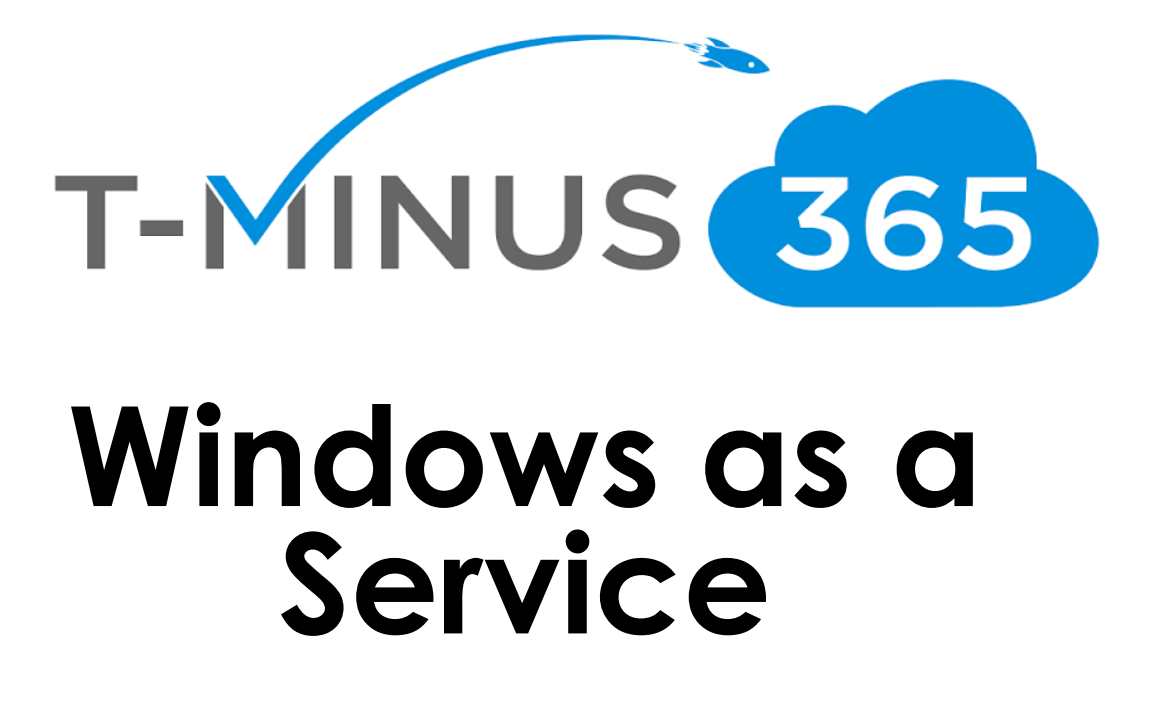

*Prepared by Nick Ross Microsoft Certified Expert Administrator (msp4msps@tminus365.com)*

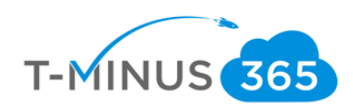

### **Guide Description**

*The purpose of this guide is to discuss Windows 10 as a service. As we move into the modern desktop environment, we want to take advantage of the new features introduced by Microsoft to enhance both the end-user and admin experience. In this article we will be discussing the following topics:*

- *Windows Deployment Rings*
- *Window Autopilot*

#### \*\*Disclaimer\*\*

This guide is meant to provide best practices for deployment rings and using windows autopilot. It is meant to be used as a template, but the policies defined will not be the same in all use cases. You must access to policies and configuration you will need for your customers environment and make changes as needed. TMINUS is not liable for any policies you create that do not meet the customers standards. As a best practice, test all configurations with a pilot group before moving to broad deployment across an entire organization

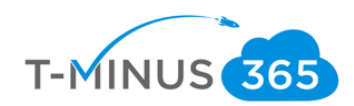

## <span id="page-2-0"></span>Table of Contents

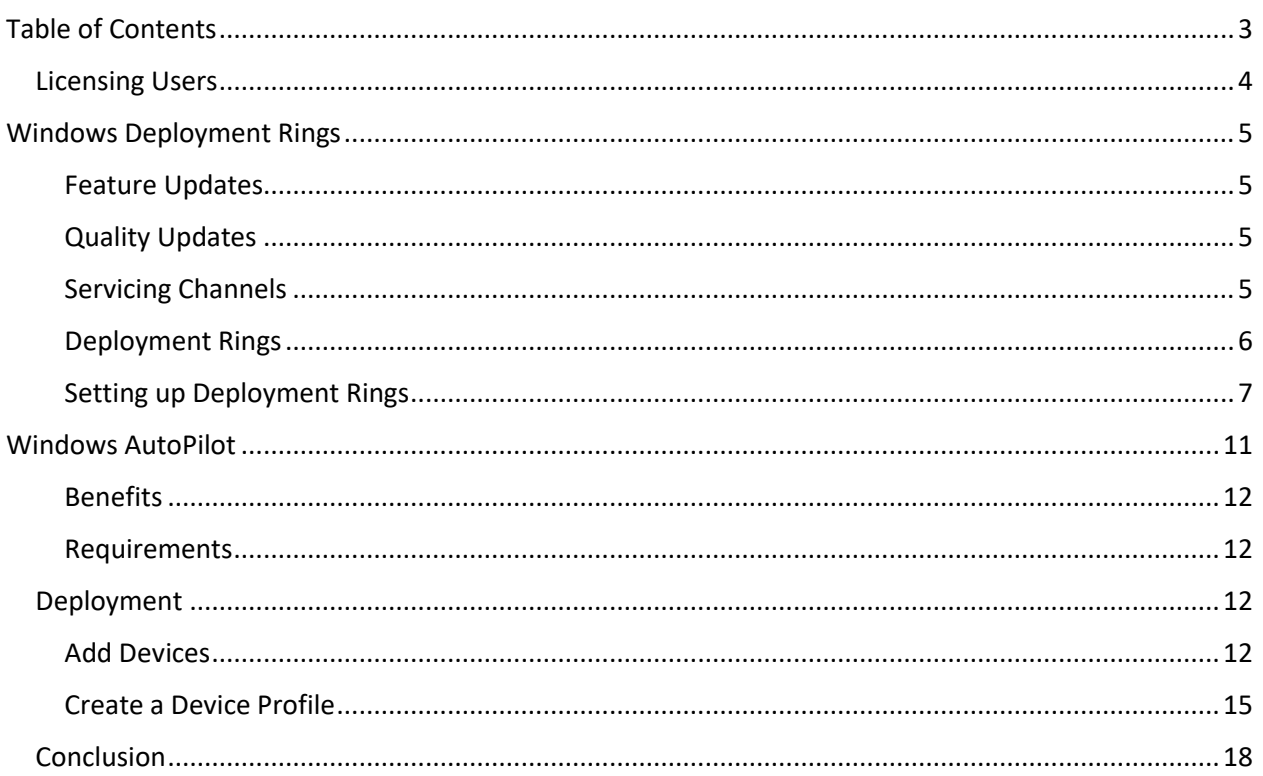

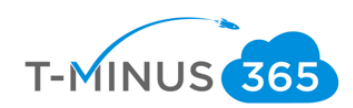

### Licensing Users

<span id="page-3-0"></span>1. Ensure All appropriate Users are Licensed

.

a. Login to 365 Admin Center> Go to Active User

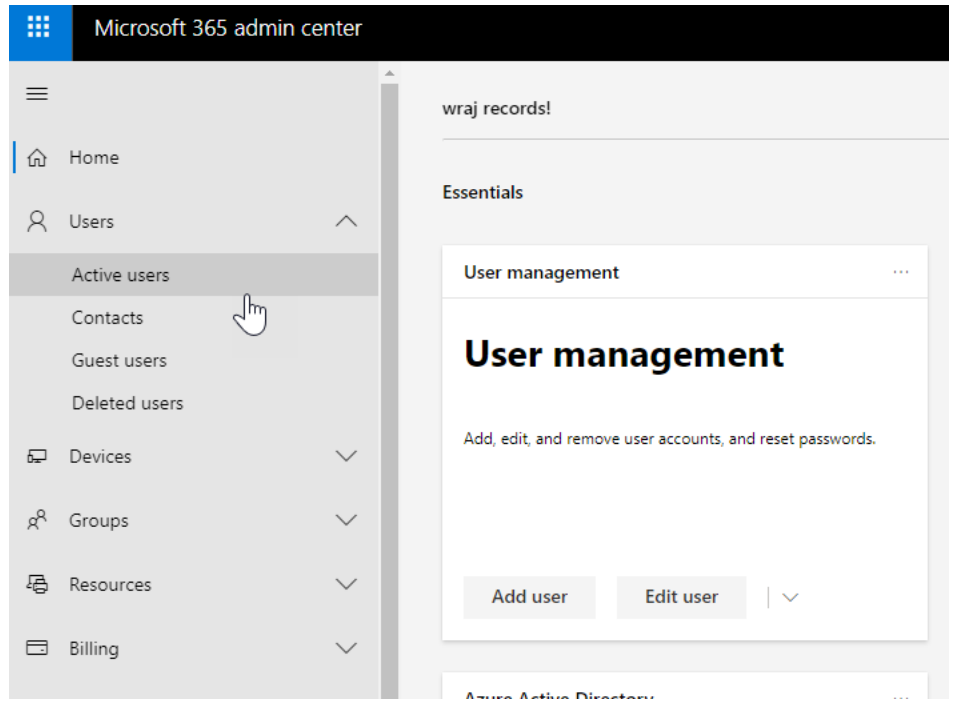

b. Select a User>Click **Licenses and Apps**>Ensure an M365 License is Assigned (or license defined on page 1)

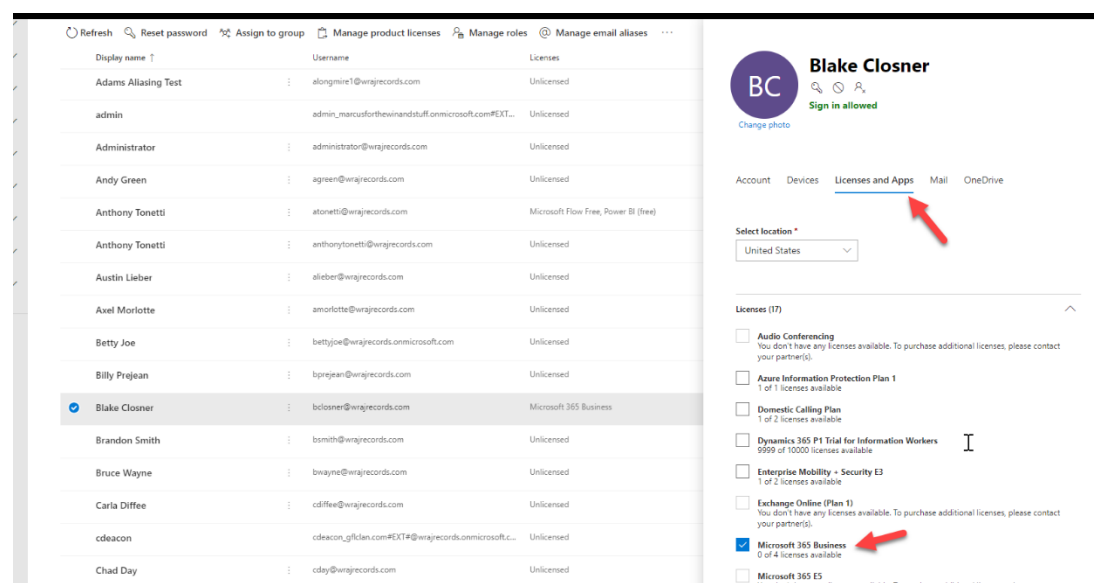

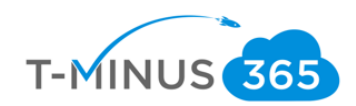

### Windows Deployment Rings

<span id="page-4-0"></span>With Windows as a service, the methodology of updates has completely changed, moving away from major upgrades every few years to iterative updates twice per year. Each iteration contains a smaller subset of changes so that they won't seem like substantial differences, like they do today. Windows updates will function much like our traditional office software and will consist of the following:

### <span id="page-4-1"></span>Feature Updates

- Occurs 2x a year
- Around March and September
- Changes will be in bite-sized chunks rather than all at once
- Cadence has been aligned with Office 365 ProPlus updates.

### <span id="page-4-2"></span>Quality Updates

- Administrators will see one cumulative monthly update that supersedes the previous month's update
- Contains both security and non-security fixes
- Makes patching simpler and ensures that customers' devices are more closely aligned with the testing done at Microsoft

#### <span id="page-4-3"></span>Servicing Channels

- Windows 10 offers 3 servicing channels
	- o Windows Insider
		- Need to register
		- consume and deploy preproduction code to test machines, gaining early visibility into the next build
		- Have the opportunity to discover possible issues before the update is ever publicly available and can report it to Microsoft.
		- Microsoft recommends that all organizations have at least a few PCs enrolled in the Windows Insider Program
	- o Semi-Annual Channel
		- feature updates are available as soon as Microsoft releases them
		- servicing model is ideal for pilot deployments and testing of Windows 10 feature updates and for users such as developers who need to work with the latest features immediately.
	- o Long-Term Servicing Channel
		- not intended for deployment on most or all the PCs in an organization; it should be used only for special-purpose device like point of sale systems

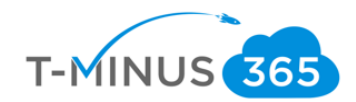

### <span id="page-5-0"></span>Deployment Rings

Deployment rings in Windows 10 are similar to the deployment groups most organizations constructed for previous major revision upgrades. They are simply a method by which to separate machines into a deployment timeline. You should leverage deployment rings to become more **proactive** rather than **reactive** with new updates that are released. Here is an example of some deployment rings you could create:

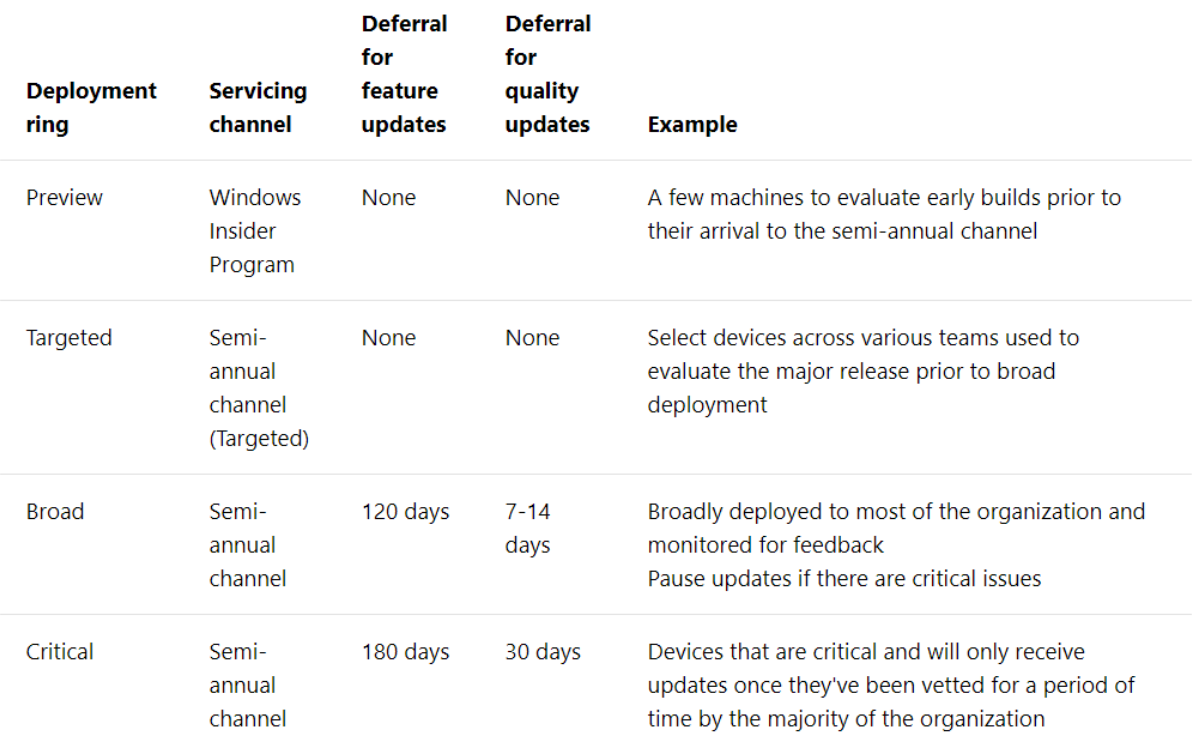

Here are a list of good points to consider with the deployment rings:

- 1. Choose your champions within an organization for the Windows insider or semi-annual (targeted) channel. These should be more tech savy users who can provide great feedback.
- 2. Develop an FAQ for the new updates or create some training documentation based of the feedback of our champions
- 3. Reduce your help desk calls by communicating to end users the updates the will receive when you get to your "broad deployment" ring.

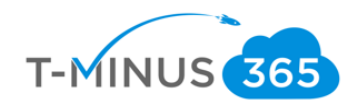

### <span id="page-6-0"></span>Setting up Deployment Rings

If your devices are joined via Intune or AzureAD then you will be able to configure the software updates for these devices. The devices use the activation key from the M365 licenses to apply the policies for updates. Below we will configure our deployment rings:

a. Login to [https://devicemanagement.microsoft.com](https://devicemanagement.microsoft.com/) and sign-in with the customers admin creds:

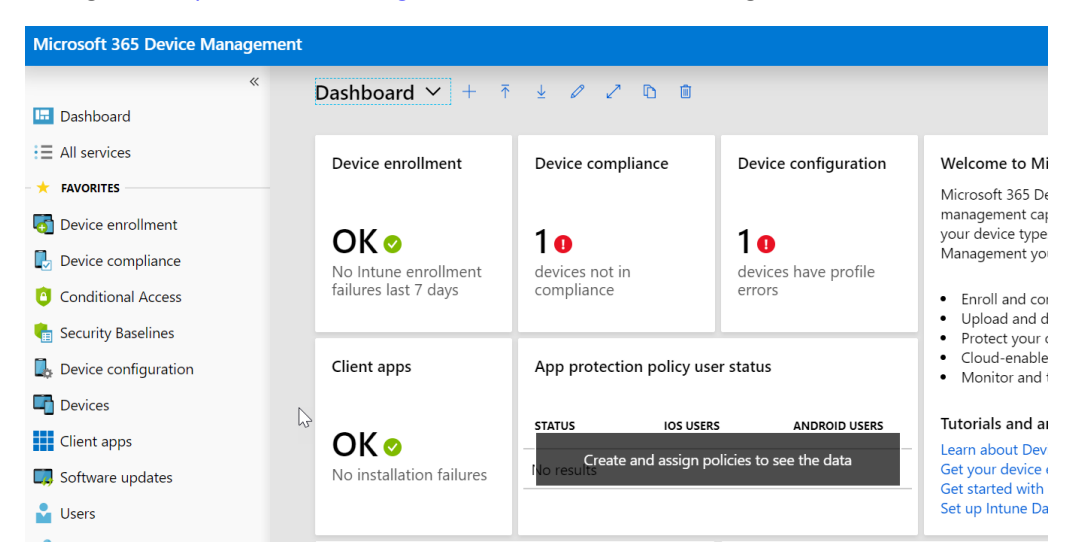

b. Click on software updates, then Windows 10 Update Rings:

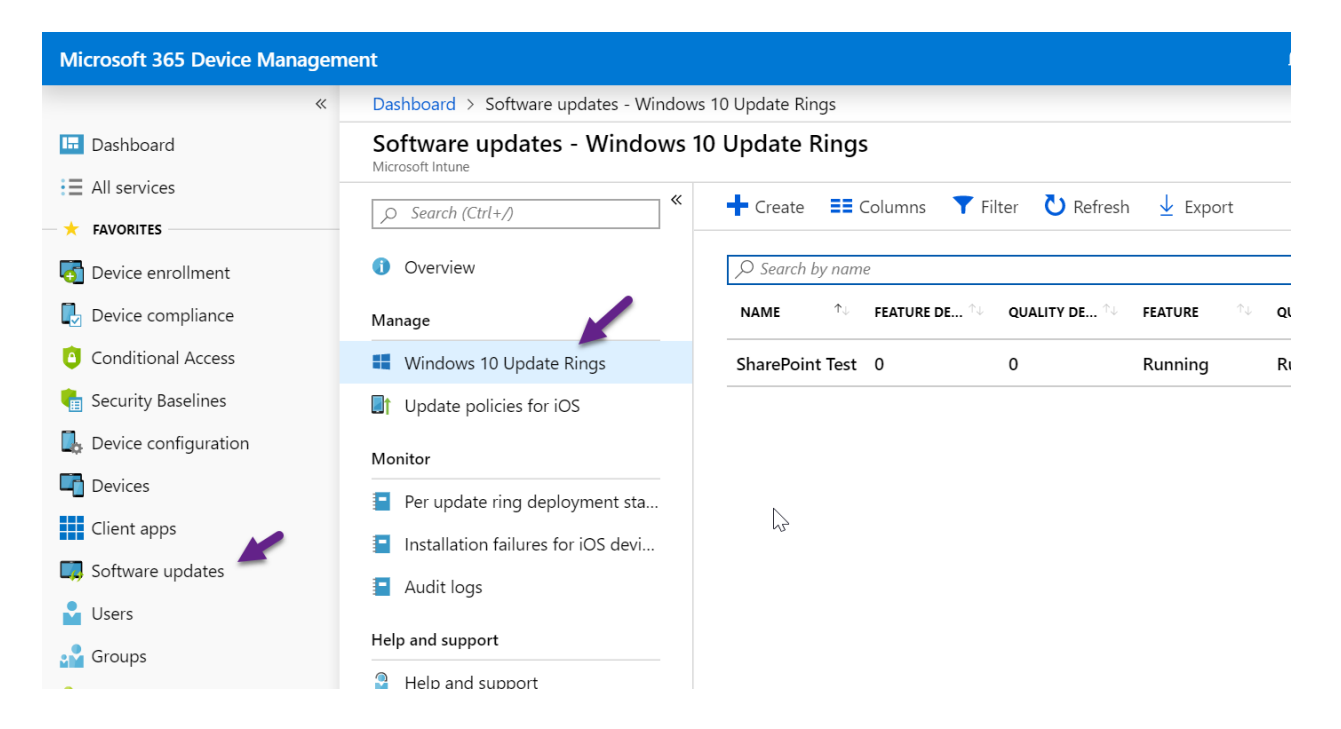

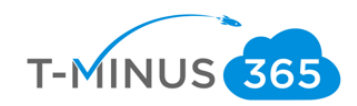

c. Click on the "+Create" button and add name your first deployment ring. In the settings section you will be able to define which servicing channel you want to choose:

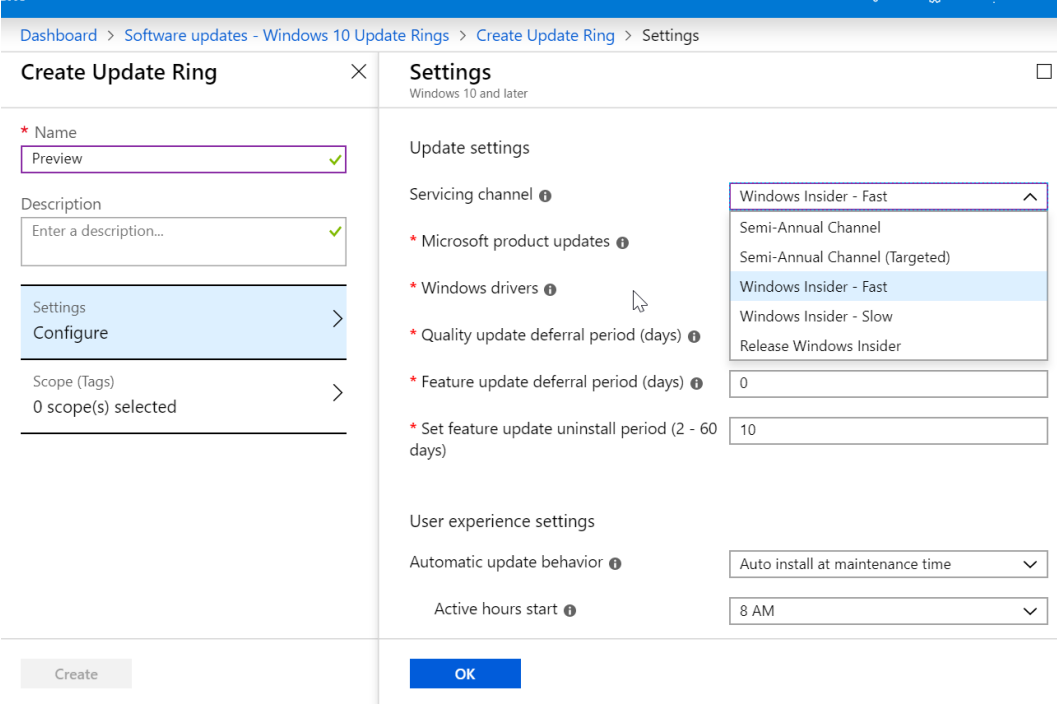

Windows Insider sub-rings:

- Fast
	- $\circ$  The benefit of being in the Fast Ring is that you will be among the first to use and provide feedback on new and improved features. If you have devices in the Fast Ring, you should be prepared for more issues that might block key activities or might require significant workaround
- Slow
	- $\circ$  The benefit of being in the Slow Ring is that you'll still receive new updates and features on the Development Branch, but the builds will be more stable. Builds are sent to the Slow Ring after feedback has been received from Insiders on the Fast ring and analyzed by Microsoft's Engineering teams.
- Release Preview Ring
	- $\circ$  If you want to be on the current public release of Windows 10 but still get early access to updates, applications, and drivers without taking the risk of moving to the Development Branch, the Release Preview Ring is your best option.

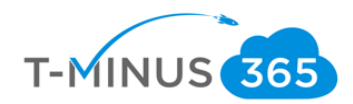

d. For this first ring I suggest Windows Insider-Slow. You can configure the rest of the settings appropriately depending on the user and the environment:

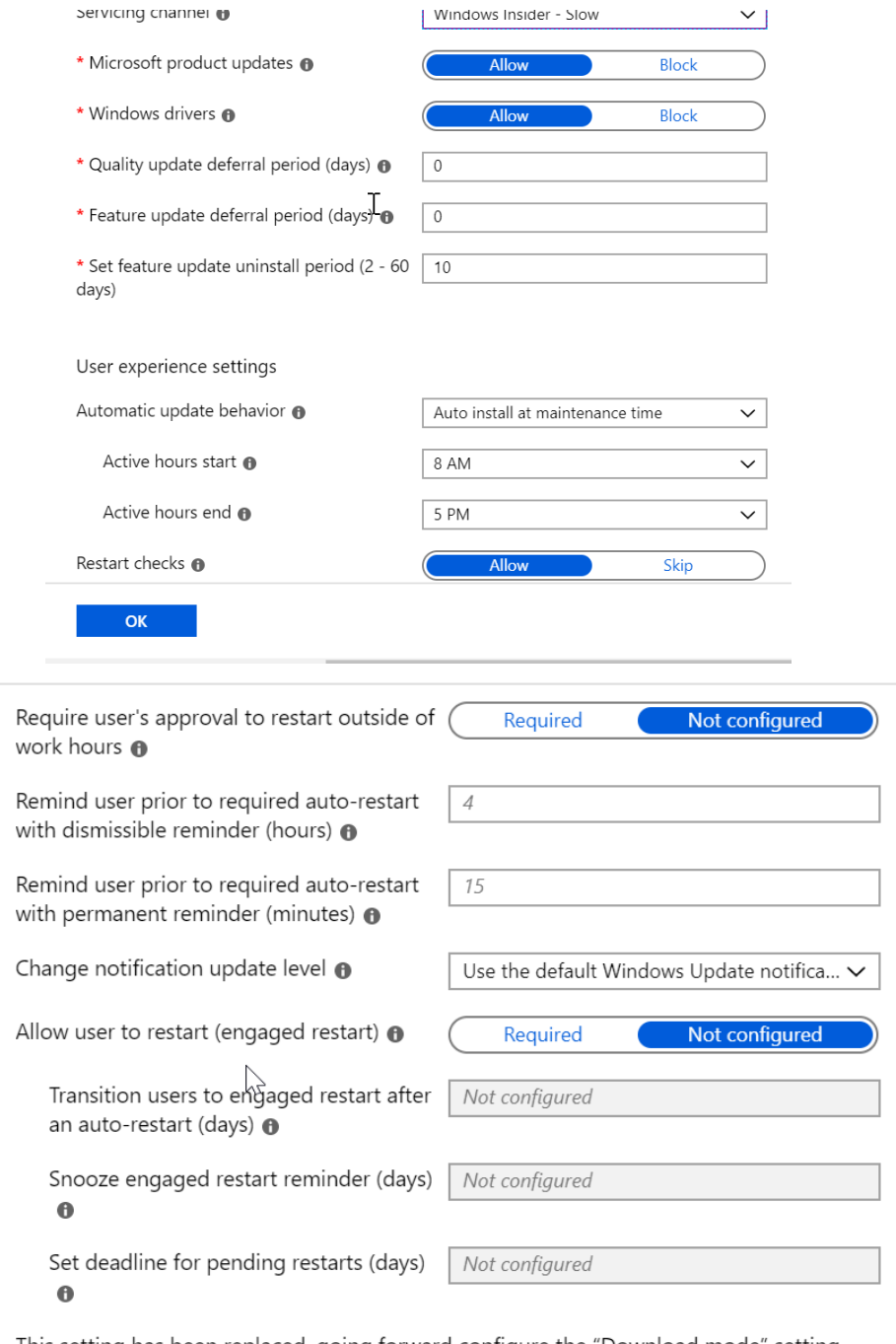

This setting has been replaced, going forward configure the "Download mode" setting from Device Configuration as a "Windows 10 and later" profile, with profile type Delivery Outliniation Loom more about this sattinals misuation

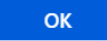

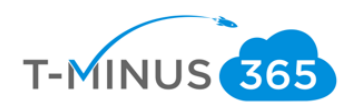

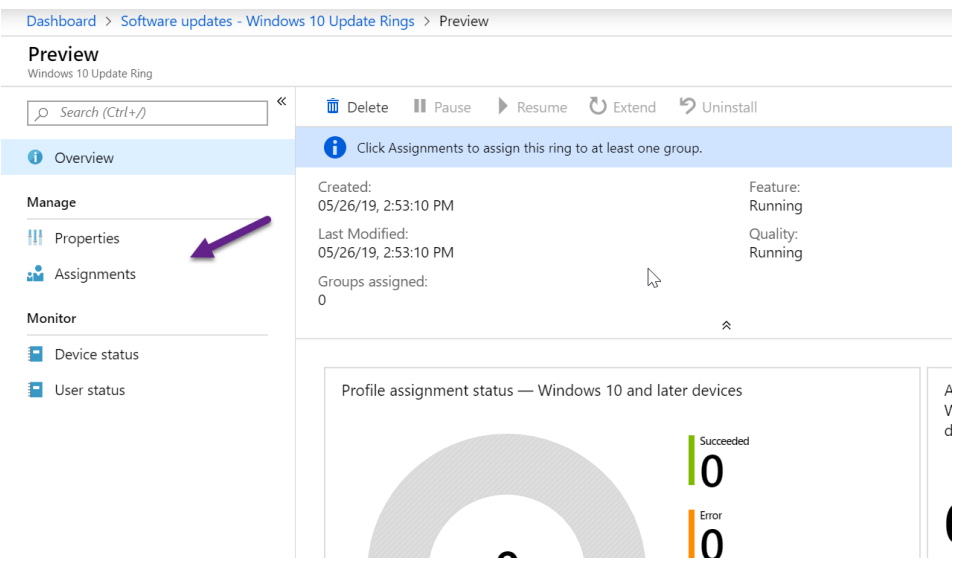

e. Click on Assignments after you create to assign to the appropriate group.

f. After you assign to a group, you can pause the updates at any time or choose to uninstall the updates if you ever wanted:

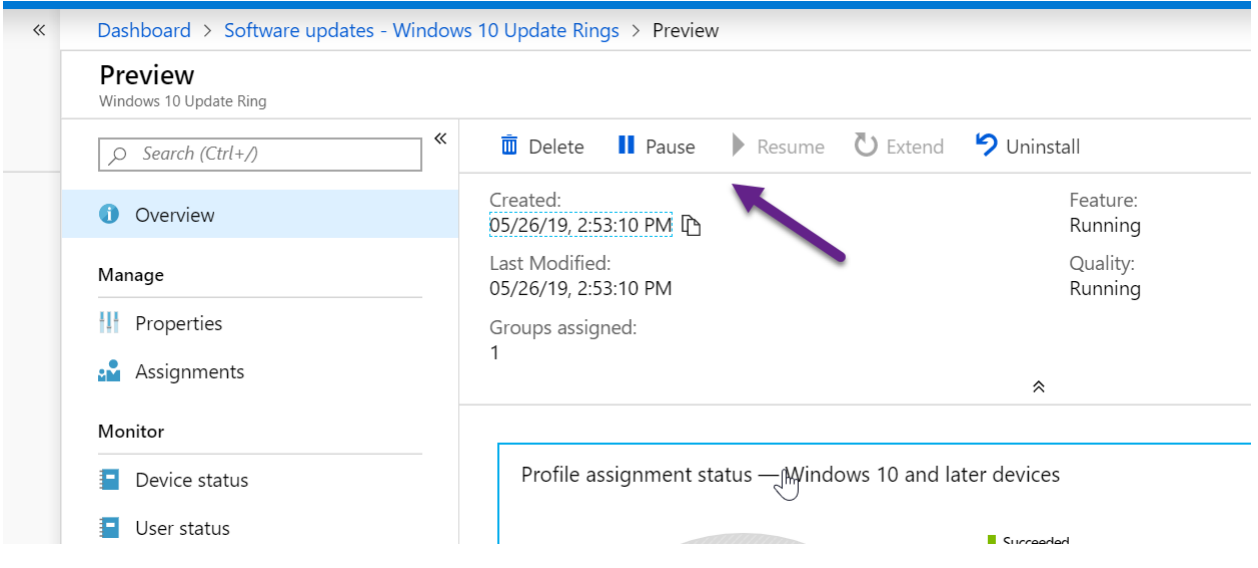

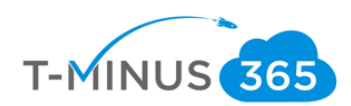

g. From here, you can create your remaining deployment rings

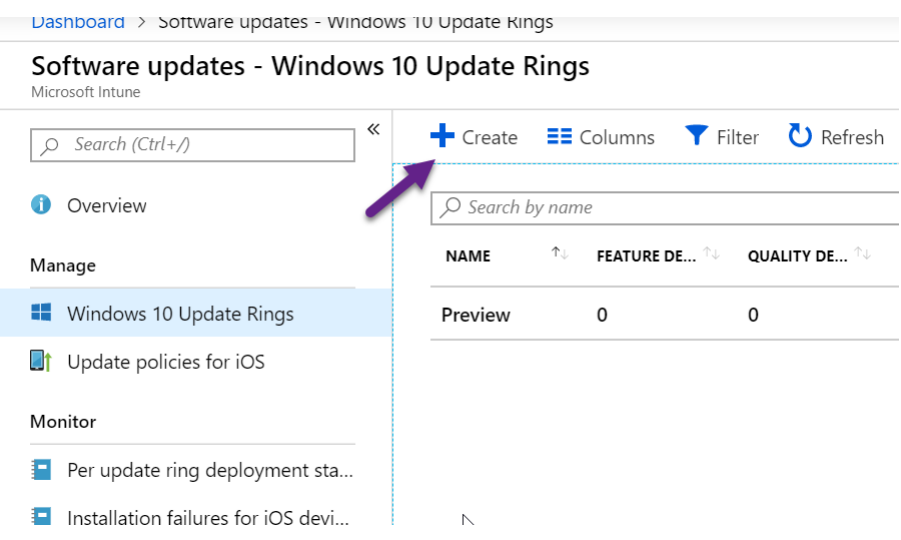

### Windows AutoPilot

<span id="page-10-0"></span>Windows Autopilot is a collection of technologies used to set up and pre-configure new devices, getting them ready for productive use. You can also use Windows Autopilot to reset, repurpose and recover devices.

This solution enables an IT department to achieve the above with little to no infrastructure to manage, with a process that's easy and simple.

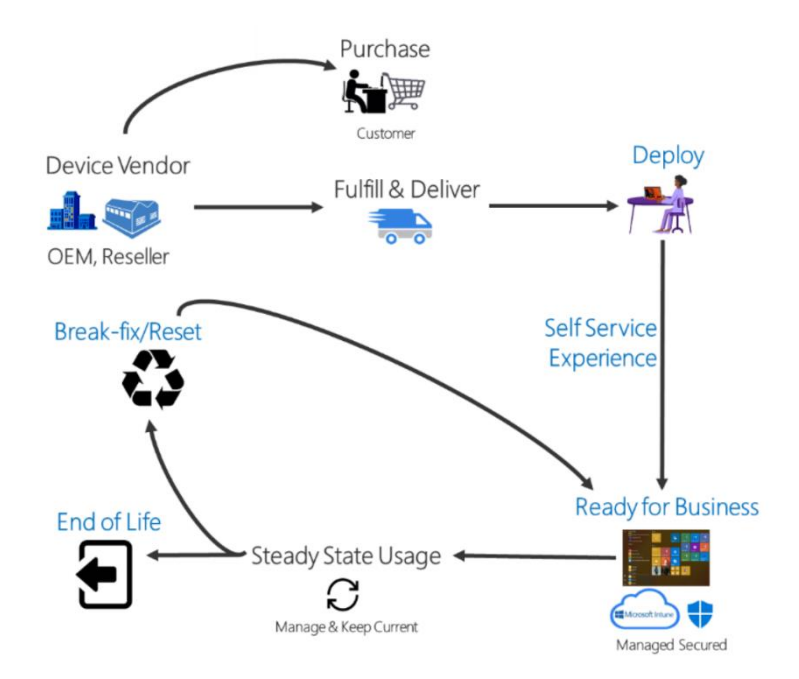

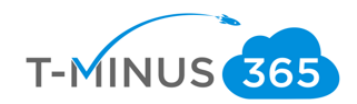

With Windows 10 Autopilot, you can go straight from box to production with no IT intervention. Microsoft partners with major hardware vendors like Dell, Lenovo, and HP so that you can completely customize the Out of the box experience (OOBE) without having to physically touch the devices.

### <span id="page-11-0"></span>Benefits

- Auto-enroll into Intune for MDM policy management
- Automatically join devices to Azure Active Directory (Azure AD) or Active Directory (via Hybrid Azure AD Join)
- Customize the OOBE with Company branding
- Customize the user experience for specific groups with an organization

### <span id="page-11-1"></span>Requirements

Windows 10 version 1703 or higher is required to use Windows Autopilot. The following editions are supported:

- Pro
- Pro Education
- Pro for Workstations
- Enterprise
- Education

### <span id="page-11-2"></span>Deployment

### <span id="page-11-3"></span>Add Devices

You will be primarily be working out of the device management portal. Devices can be added a couple of different ways:

- Device upload via HardwareID sent from hardware vendor (Dell, HP, etc)
	- $\circ$  You can request this service when speaking to your sales rep at the particular vendor
- Collecting the hardware ID from existing devices using PowerShell

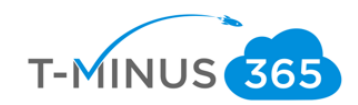

a. If you are using Powershell, you can run the following command to get the necessary information from the existing device. Run powershell as administrator and then past the following:

md c:\\HWID

Set-Location c:\\HWID

Set-ExecutionPolicy -Scope Process -ExecutionPolicy Unrestricted

Install-Script -Name Get-WindowsAutoPilotInfo

Get-WindowsAutoPilotInfo.ps1 -OutputFile AutoPilotHWID.csv

- AutoPilotHWID Excel  $\Box$ Home Help  $\sqrt{2}$  Tell me what you want to do File Insert Page Layout Formulas Data Review View Î A  $\chi$  $-11 - A^4 A^7$  $\equiv \equiv \equiv \gg$ . I٣ **Hx** ab Wrap Text Calibri General  $\boxed{\mathbb{P}}$  aste Protect Conditional Format as Cell Insert Delete F  $B \quad I \quad \underline{\mathsf{U}} \;\; \star \; \boxed{\boxplus} \;\; \star \; \boxed{\diamondsuit\!\!\!\!\!\triangle} \;\; \star \; \underline{\mathsf{A}} \;\; \star$ 들들들 프 줄 <mark>줄</mark> Merge & Center \*  $$ - %$  $\begin{array}{ccc} \leftarrow & 0 & 0 \\ \hline 0 & \rightarrow & 0 \end{array}$  $\blacklozenge$ Formatting v Table v Styles lipboard  $\overline{\mathbb{Q}}$ **F** Protection  $\overline{\mathbb{Q}}$ Font Alignment Number Styles Cells  $f_x$  Device Serial Number, Windows Product ID, Hardware Hash  $\sqrt{1}$  $\times$  $\mathcal{A}$  . 1 Sensitivity: Not set Personal Public General Confidential Highly Confidential Encrypt  $B$  $\mathsf{C}$ D E and  $F$  ${\mathsf G}$  $\mathbf{I}$  $\mathsf K$  $\mathsf{M}% _{T}=\mathsf{M}_{T}\!\left( a,b\right) ,\ \mathsf{M}_{T}=\mathsf{M}_{T}$  ${\sf N}$  $\circ$  $\mathsf{A}$ H J L Device Serial Number, Windows Product ID, Hardware Hash 0000-0003-6379-7944-1065-7737-01,,T0HYAQEAHAAAAAAAIAFjRQAACgDbAWNFR719JHgCCQMCABAACQABAAIAAgAAAAAABQAZAAcAAAAAAAAAAAAAAAAAAAB9AAEA
- b. You will get a CSV output of the following:

c. From here, you can login to [https://office.com](https://office.com/) with global admin creds and click on Devices>AutoPilot

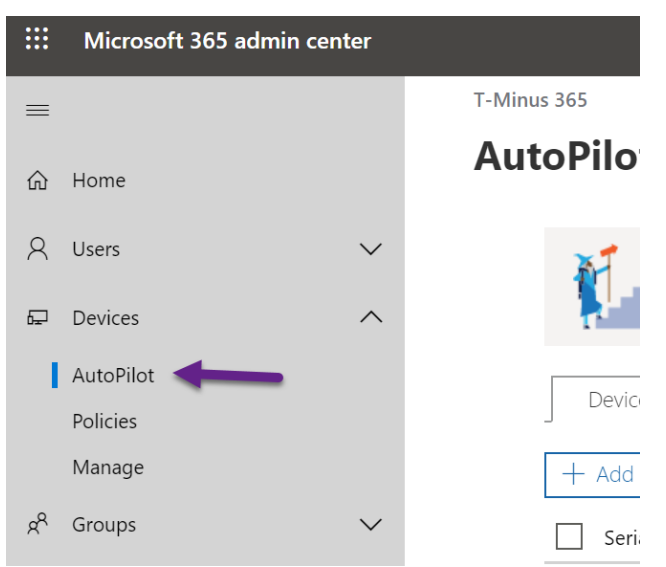

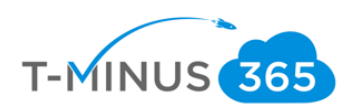

d. Click Add Devices and upload your CSV

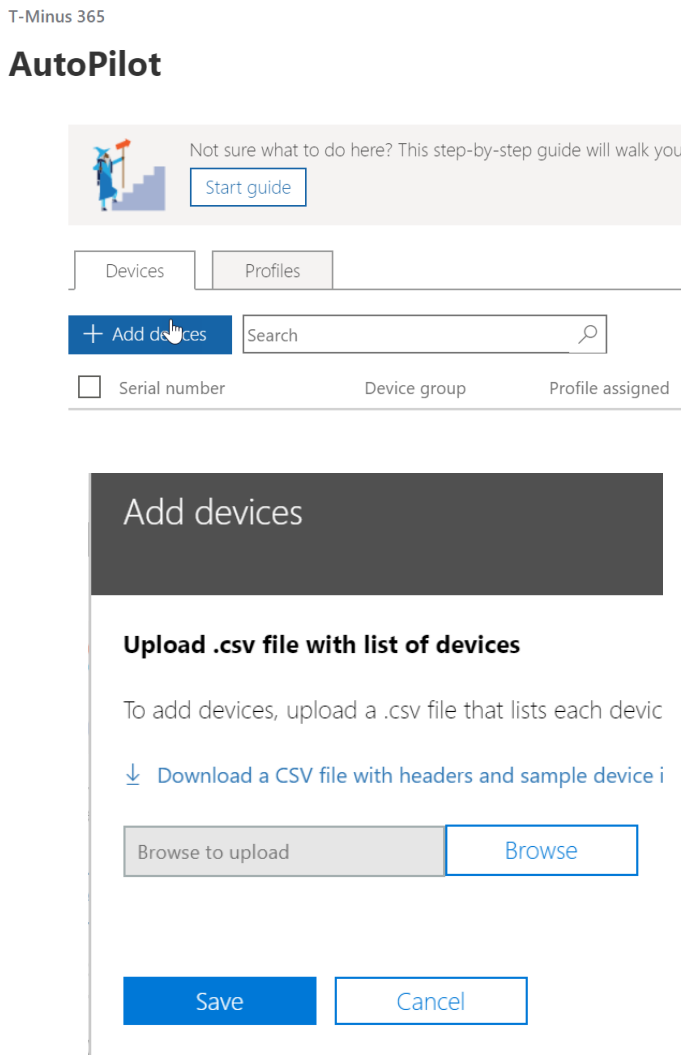

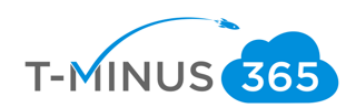

### <span id="page-14-0"></span>Create a Device Profile

T-Minus 365

a. Now Click on Profiles>Create Profile:

# **AutoPilot**

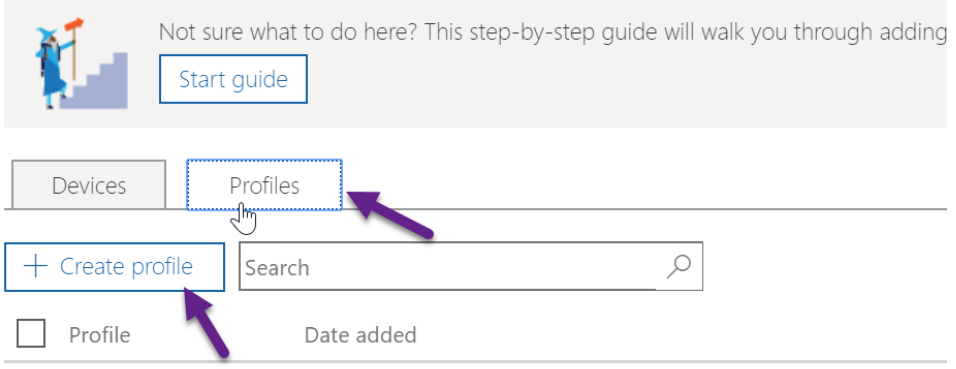

b. Here we will give our profile a name and customize the settings:

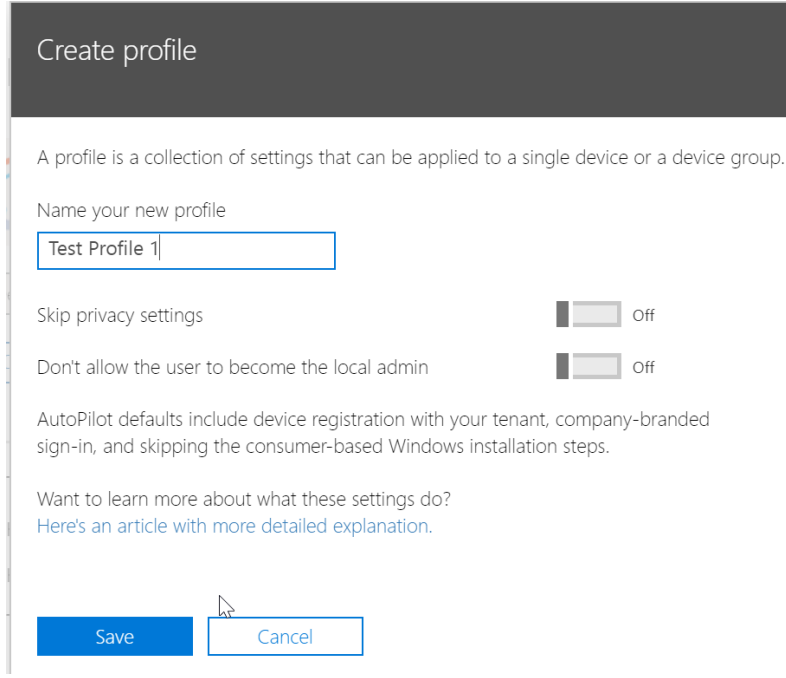

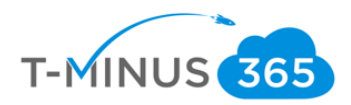

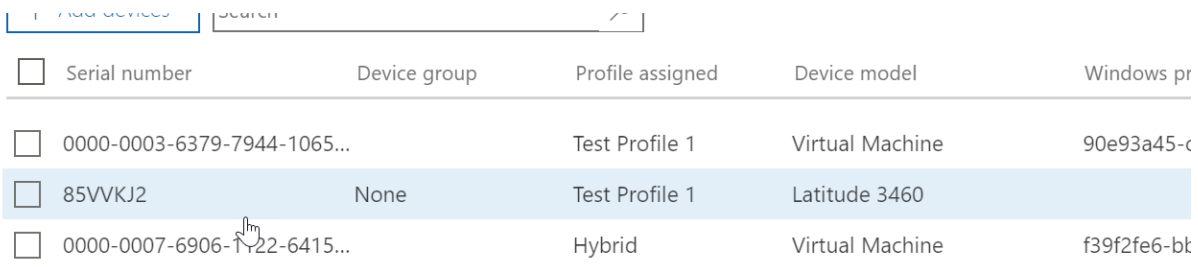

### c. Once we save we will go back to our devices and assign a profile to our device:

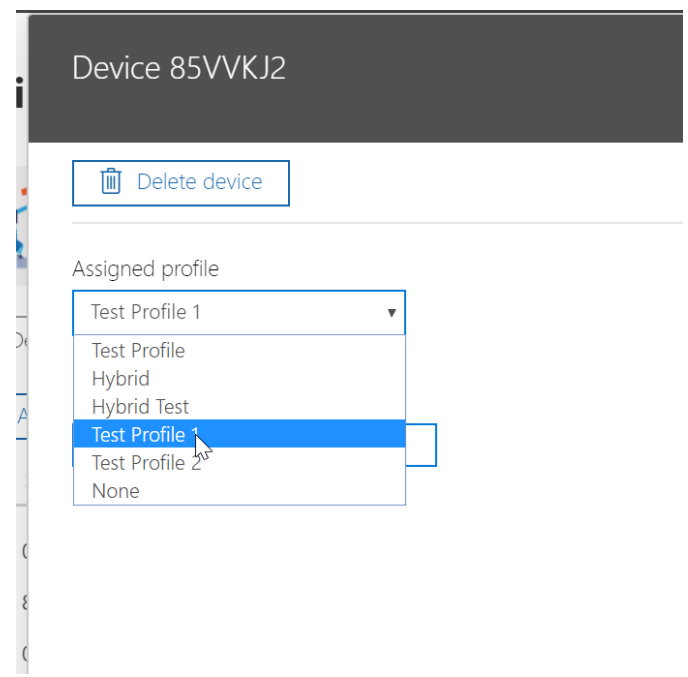

d. Now we are ready to reset the PC so AutoPilot can take effect. Go to settings>Updates and Security>Recovery>Get Started

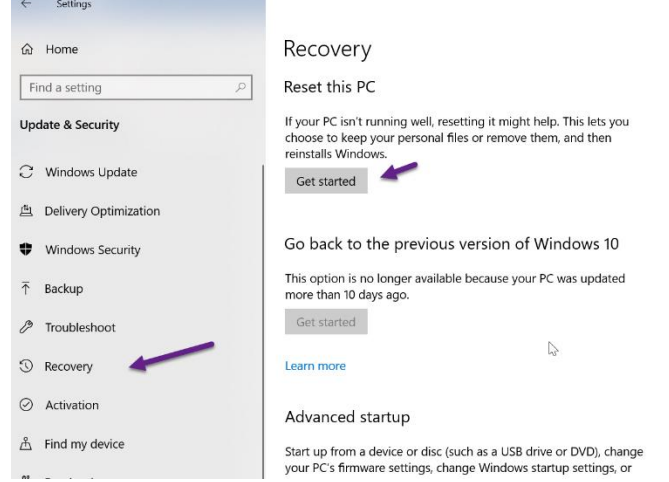

**Contract Contract** 

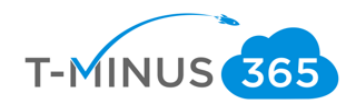

e. When the PC boots back up again you will be prompted to enter Azure AD credentials and finish your device setup:

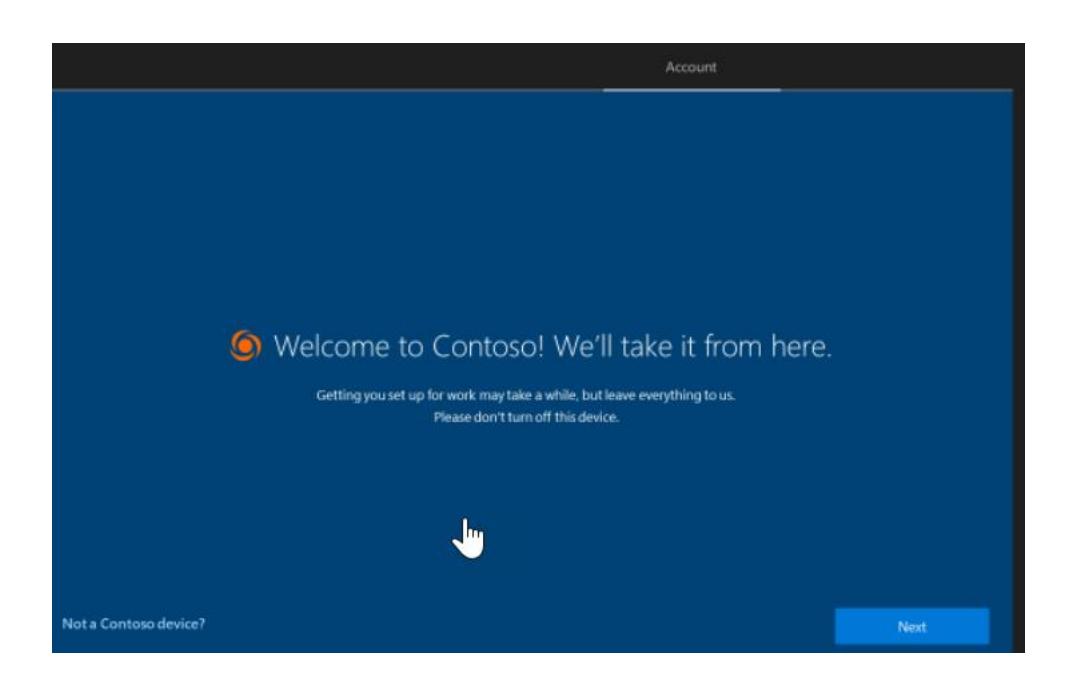

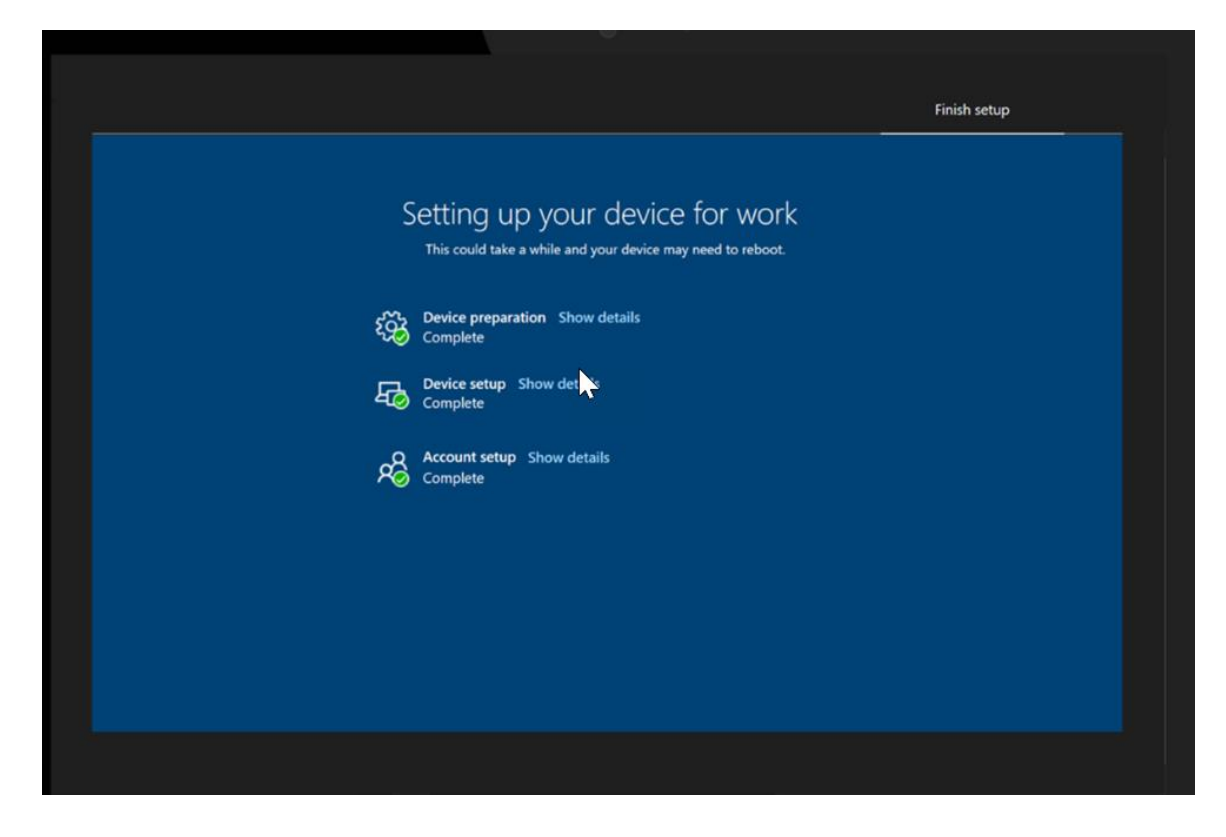

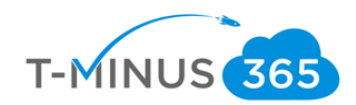

### Conclusion

<span id="page-17-0"></span>I hope this article provided you some targeted guidance on Windows as a service. Any feedback to improve your experience would be greatly appreciated. I would also like to hear if there is more content that you would like to see in this guide. Any feedback can be sent to my email below:

[Msp4msps@tminus365.com](mailto:Msp4msps@tminus365.com)

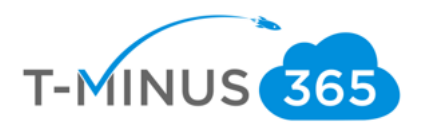